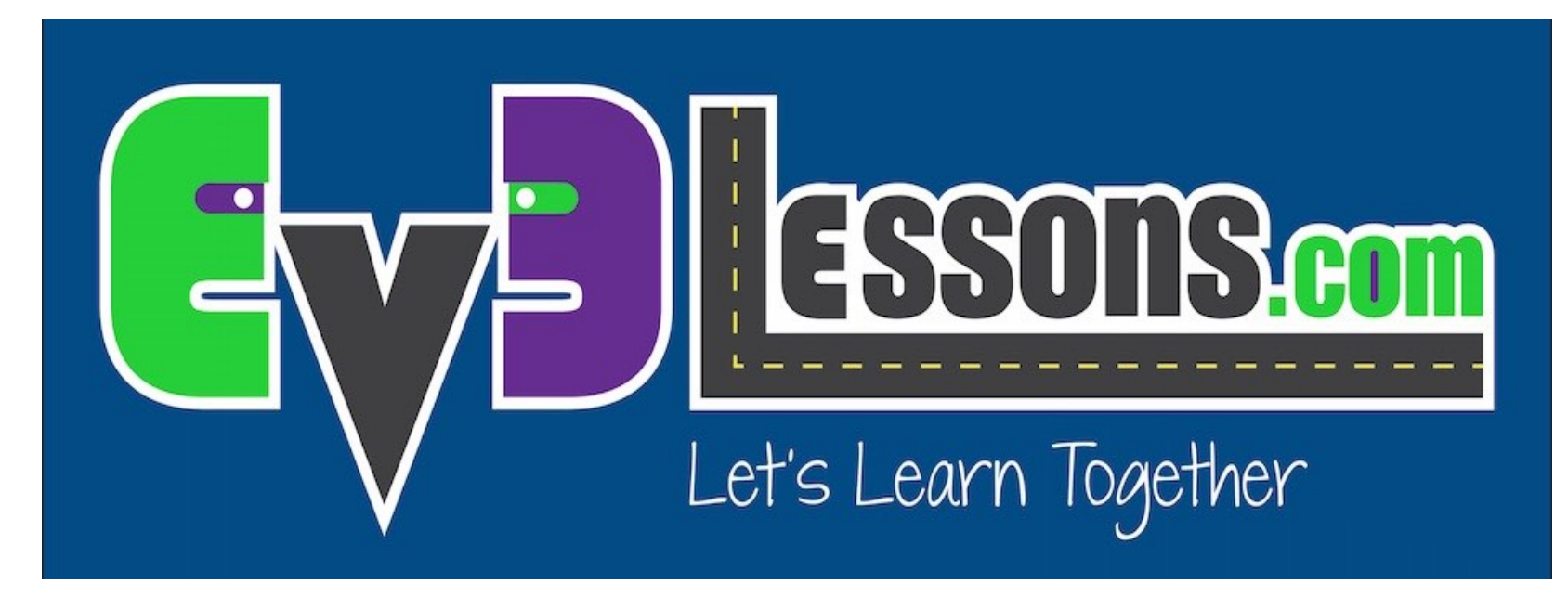

#### Introdução ao Brick e e Software

By Sanjay and Arvind Seshan

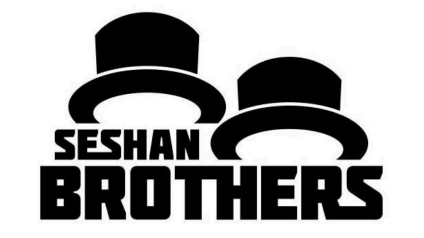

#### LIÇÃO DE PROGRAMAÇÃO INICIANTE

## OBJETIVO DAS LIÇÕES

- **1. Aprenda como operar o brick EV3**
- **2. Aprenda sobre os componentes principais do software EV3**

## OS BOTÕES DO "BRICK"

#### **1 = Voltar**

**Desfazer** Para a Programção Turn robot off

#### **2 = Botão Central**

Selecionar opções executar programação Ligar o 'brick"

#### **3 = E, D, Cima,Baixo** Menus de navegação

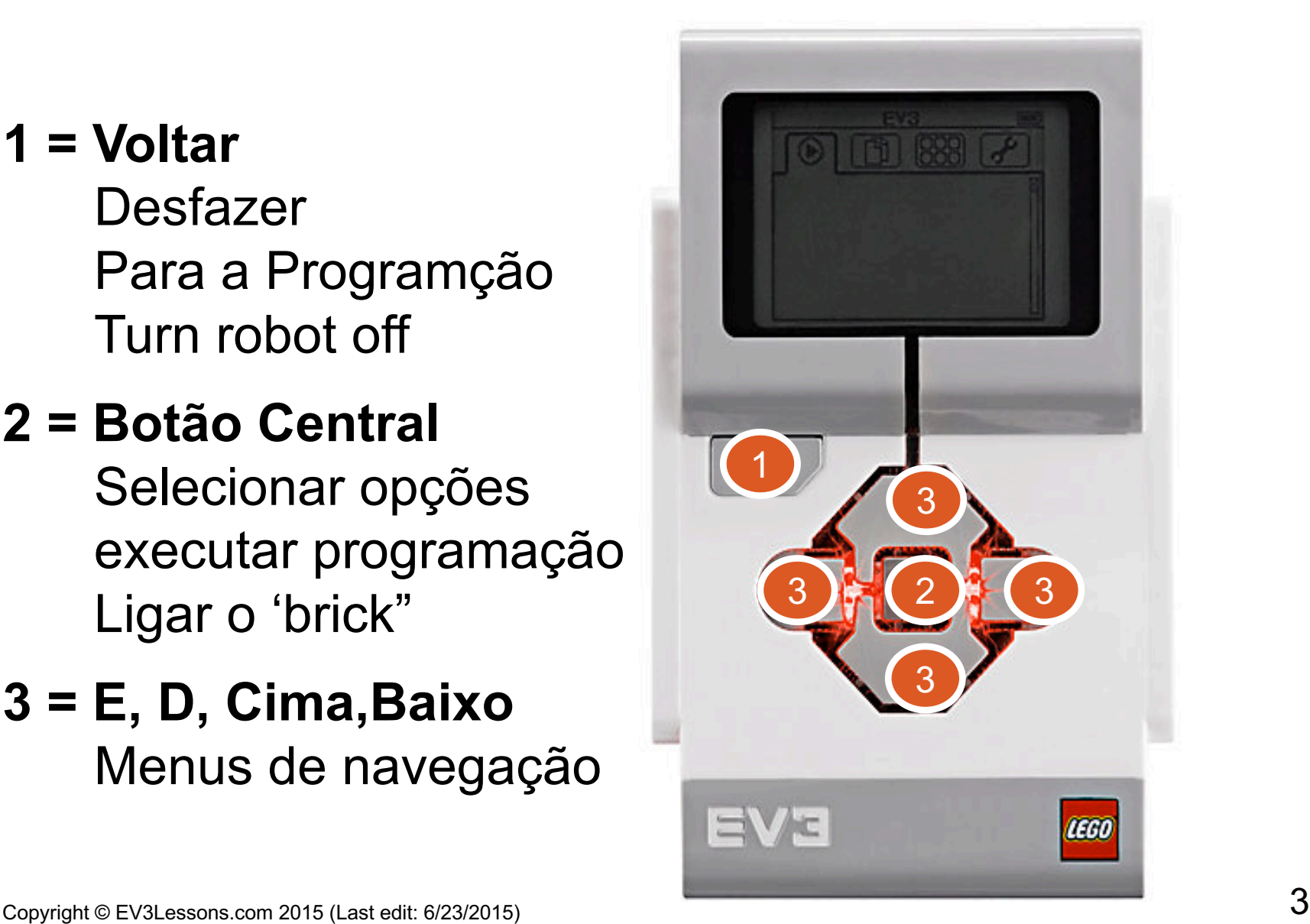

### A TELA DO "BRICK"

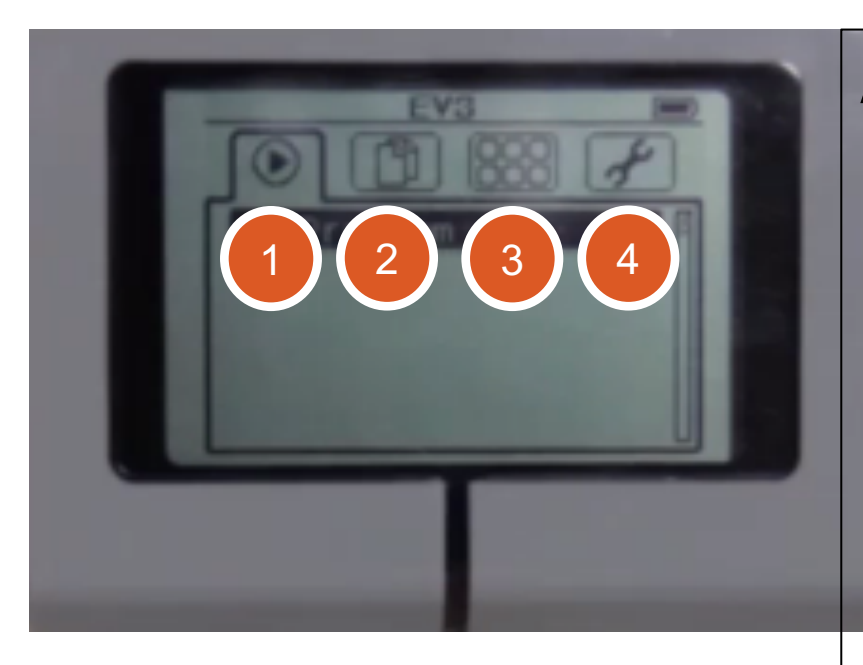

#### **Abas Recentes**

- **1. Executadas recentemente** Ache as programações que você executou recentemente
- **2. Navegação das Pastas** Ache todos os programas por pastas
- **3. Aplicativos do "Brick"** Visualização das portas
- **4. Configurações** Bluetooth, Wifi, Volume

### PORTAS, SENSORES, MOTORES

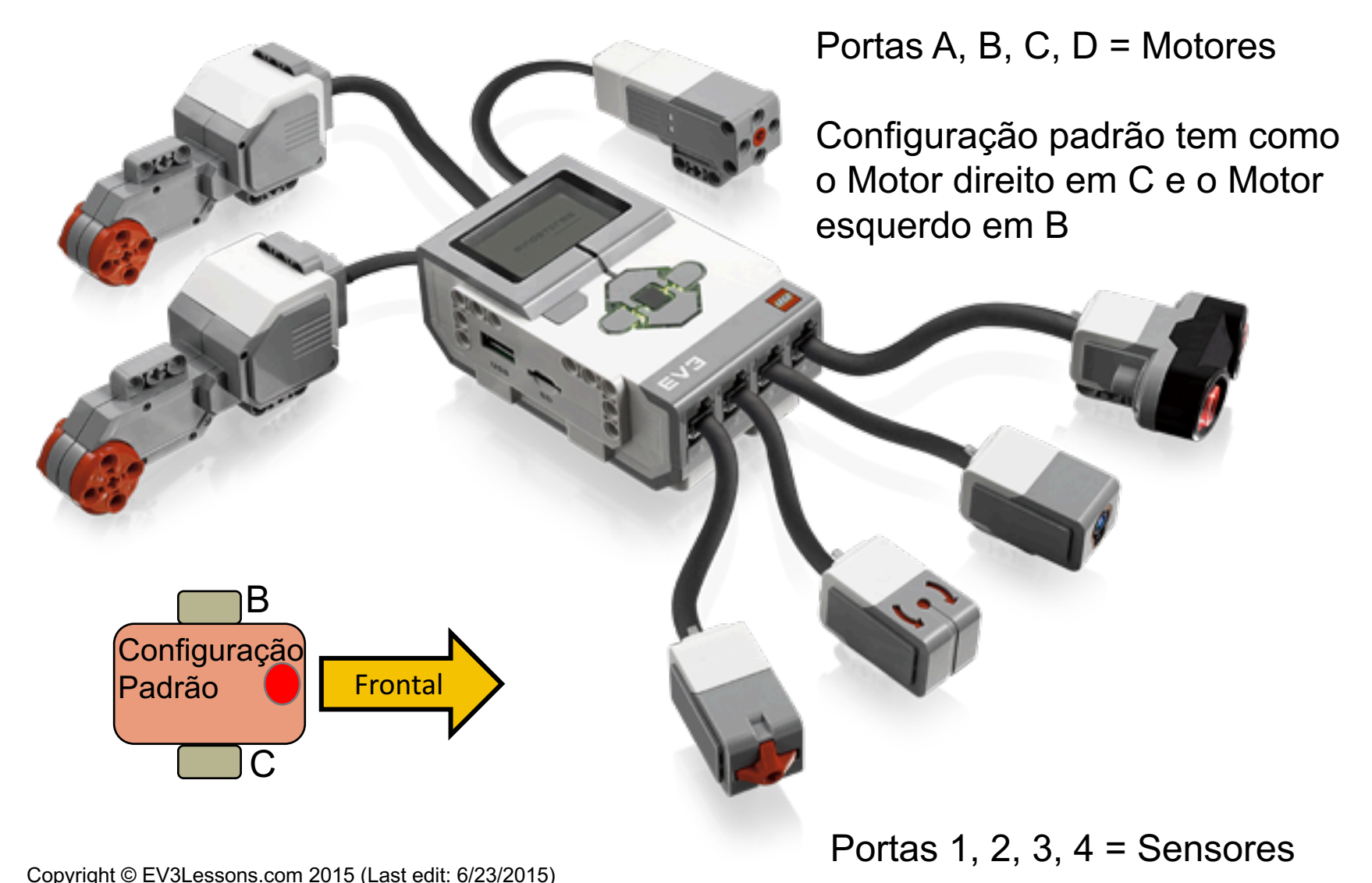

### EV3 SOFTWARE

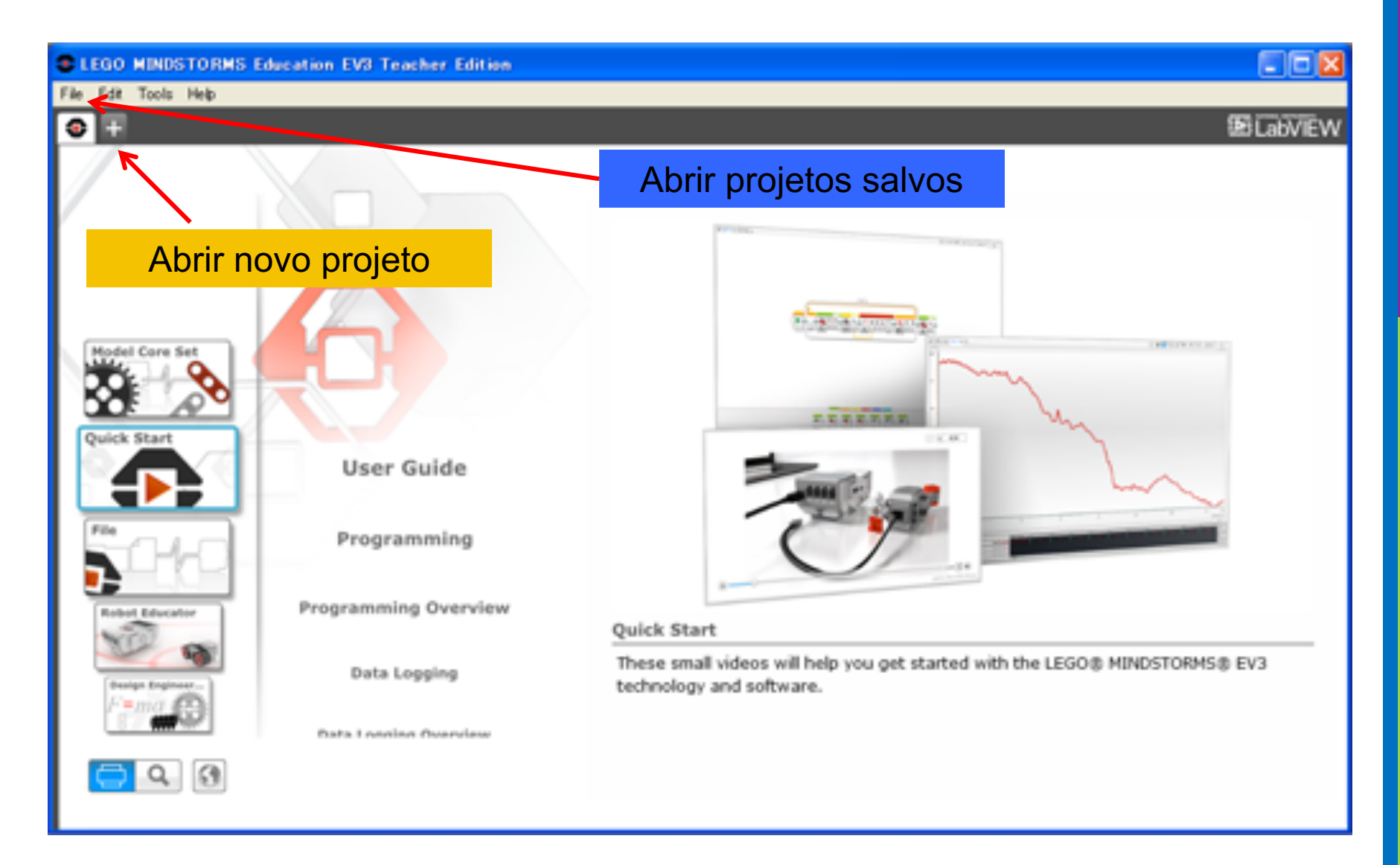

### EV3 SOFTWARE: COMEÇANDO A PROGRAMAR

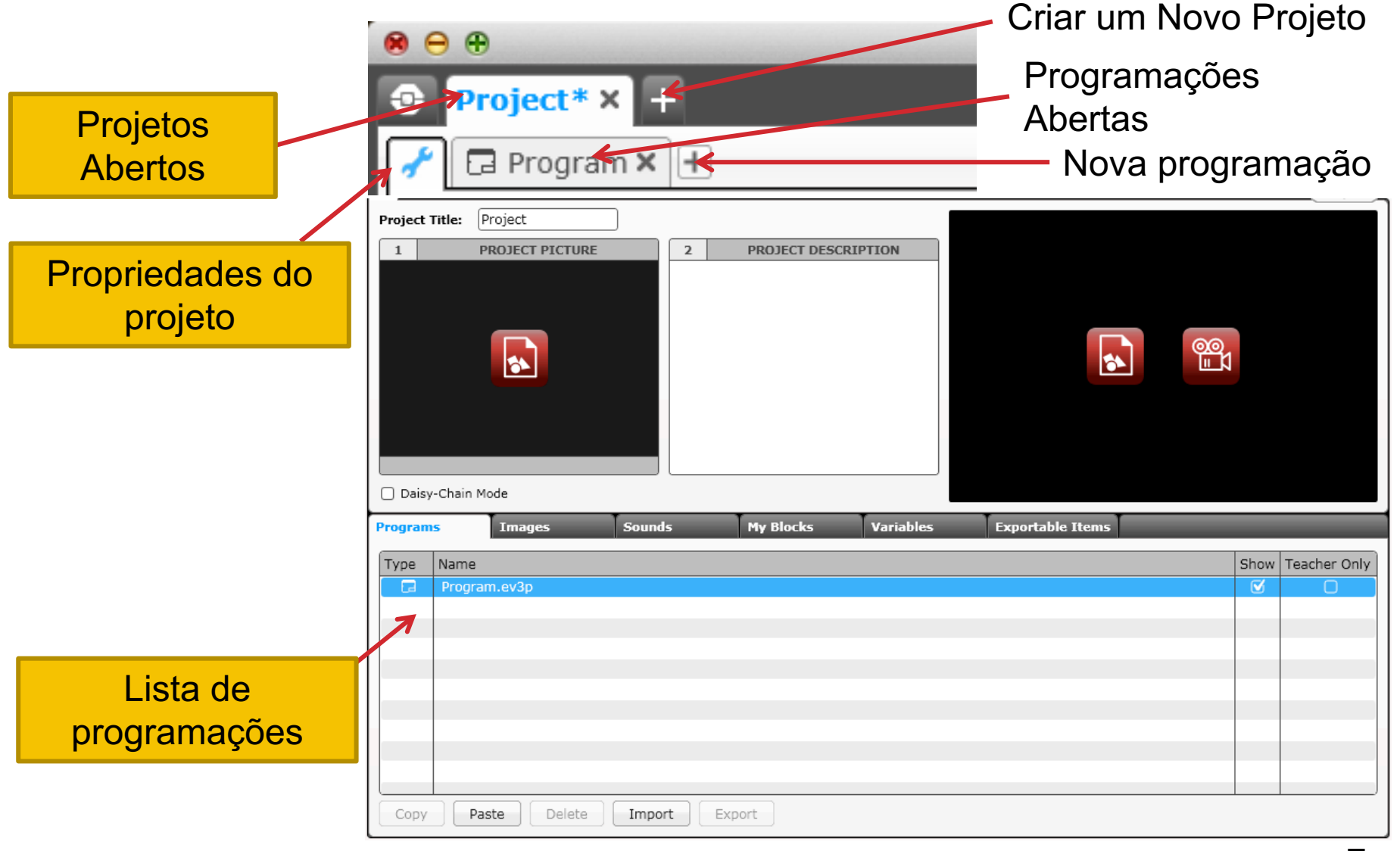

## PROJETOS VS. PROGRAMAÇÕES

- Você irá começar criando um projeto que tem a extensão .ev3. Você muda o nome de um projeto utilizando a ferramenta salvar como, localizada no menu.
- Você irá fazer várias PROGRAMAÇÕES como parte de cada arquivo de um PROJETO.Você pode mudar o nome de um projeto dando um clique duplo na aba da programação e digitando um novo nome.
- Obs: Se houver um "\*" próximo do nome do projeto, você alterou seu projeto e ainda não salvou.
- Se houve um "x" próximo aos nomes do Projeto ou da Programação será para fechar a programação ou projeto ao ser clicado.

Aqui estão algumas exensões comuns:

- Programs (.ev3p)
- Images (.rgf)
- Sounds (.rsf)
- Text (.rtf)
- Projects (.ev3) o único tipo de arquivo que abre no software EV3
- Import file (.ev3s) podem ser importados como projeto EV3

## EV3 SOFTWARE: PROGRAMMING SCREEN

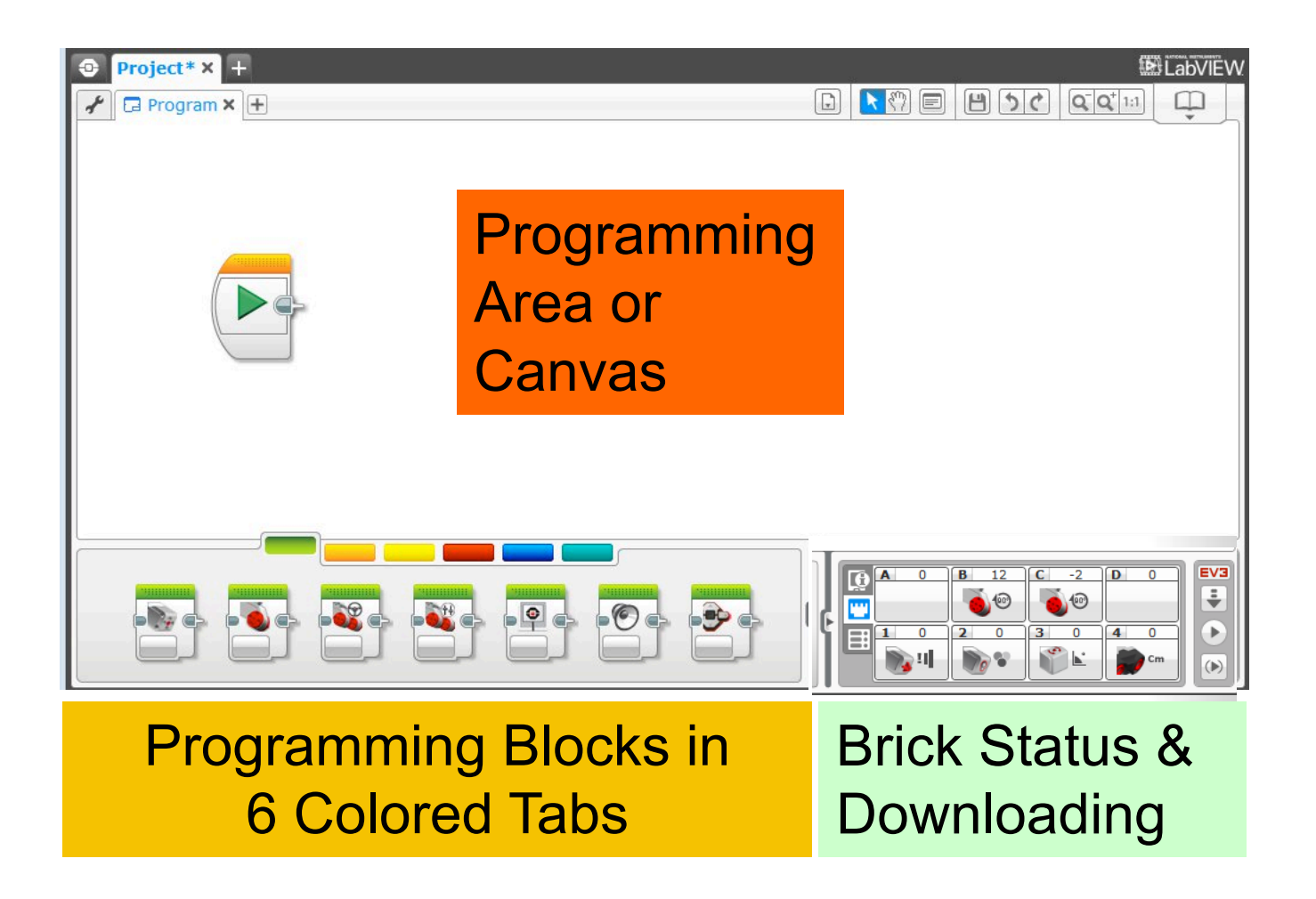

# ITENS ÚTEIS

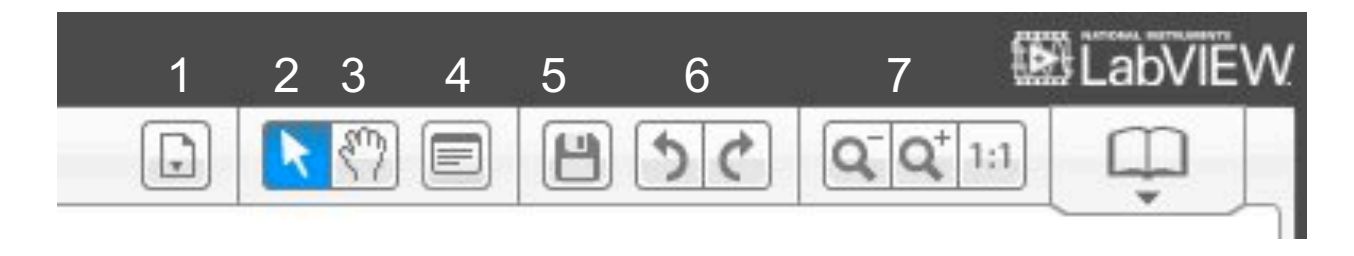

- **1.** Lista de programações nos projetos: Lista de todas as programações no projeto;
- **2. Selecionar:** O cursor se parece com uma flecha e você pode pegar blocos específicos ou áreas da tela.
- **3. Pan**: O cursor se parece com uma mão. Quando você clica e segura, você pode arrastar programações além daquela única tela.
- **4. Commentários**: Clique neste ícone para criar uma caixa de comentários.
- **5. Salvar Projeto**: Salvar a versão atual do seu projeto.
- **6. Desfazer e Refazer**: Desfazer ou refazer as últimas ações.
- **7. "Zoom longe", "Zoom perto", e "Zoom Reset"** : Use para diminuir, aumentar ou resetar tamanho da tela.

### EV3 BLOCKS: COLORED TABS

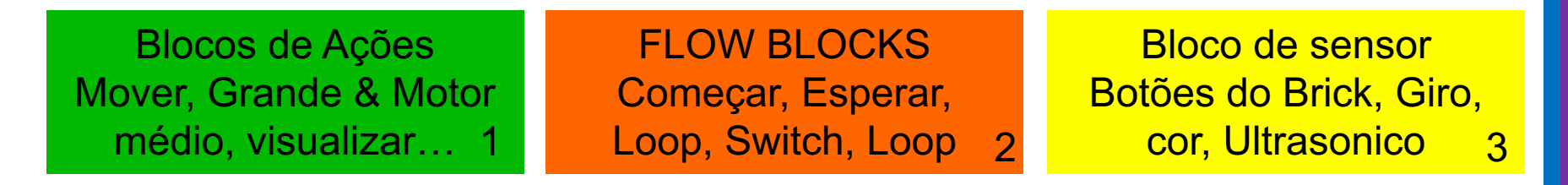

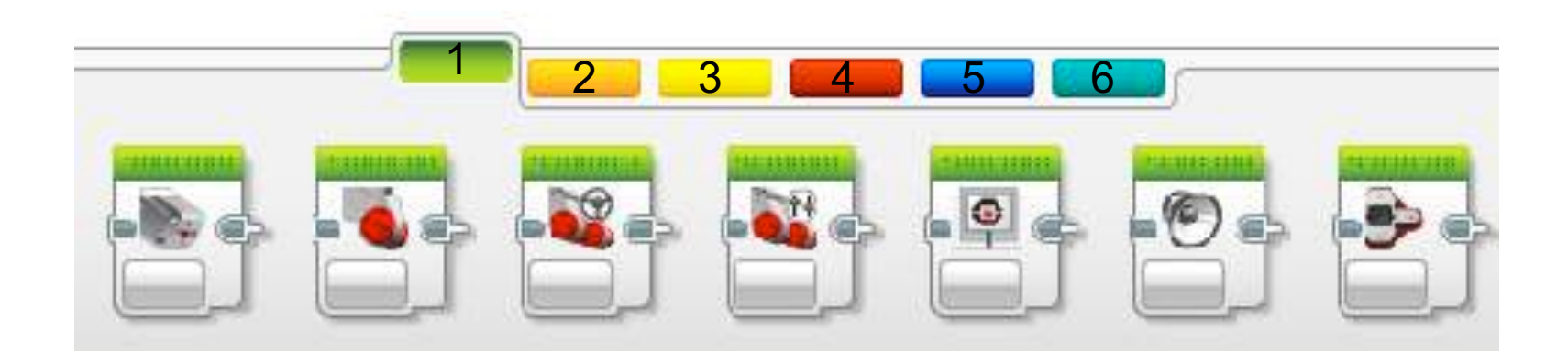

OPERAÇÕES DE DADOS Variavéis, Ordem, Lógica, Matemática, Comparar…

BLOCOS AVANÇADOS Banco de dados, Motor esta de la partida de la partida de la partida de la partida de la partida de la partida de la partida de la p

MY BLOCKS Blocos que você cria

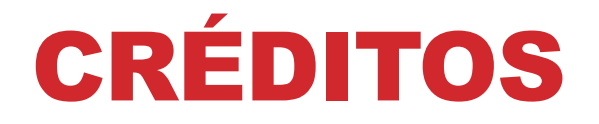

#### **Esse tutorial foi criado por Sanjay Seshan e Arvind Seshan Mais lições etão disponíveis em www.ev3lessons.com Traduzido pela equipe** *GAMETECH CANAÃ*

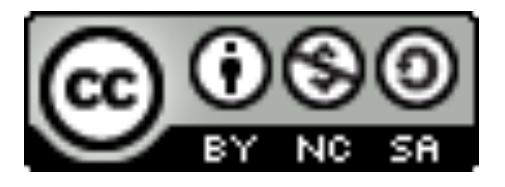

Esse trabalho está licensiado sobre Creative Commons Attribution-NonCommercial-ShareAlike 4.0 International License.